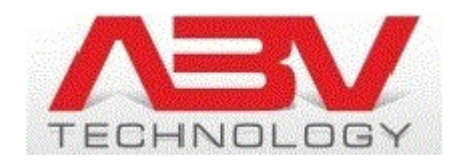

# **Kamera Mobotix Q24M 360° Skrócona instrukcja obsługi kamery IP.**

**Kamera Q24M jest kamerą 3 Megapikselową hemisferyczną zapewnia dookolny 360° podgląd za pomocą tylko jednego obiektywu o ogniskowej 1,1 mm. Kamera posiada wbudowany mikrofon i głośnik. Do zastosowań wewnątrz pomieszczeń jak i na zewnątrz.** 

**Dodatkową funkcją jest możliwość monitoringu temperatury panującej przy kamerze.** 

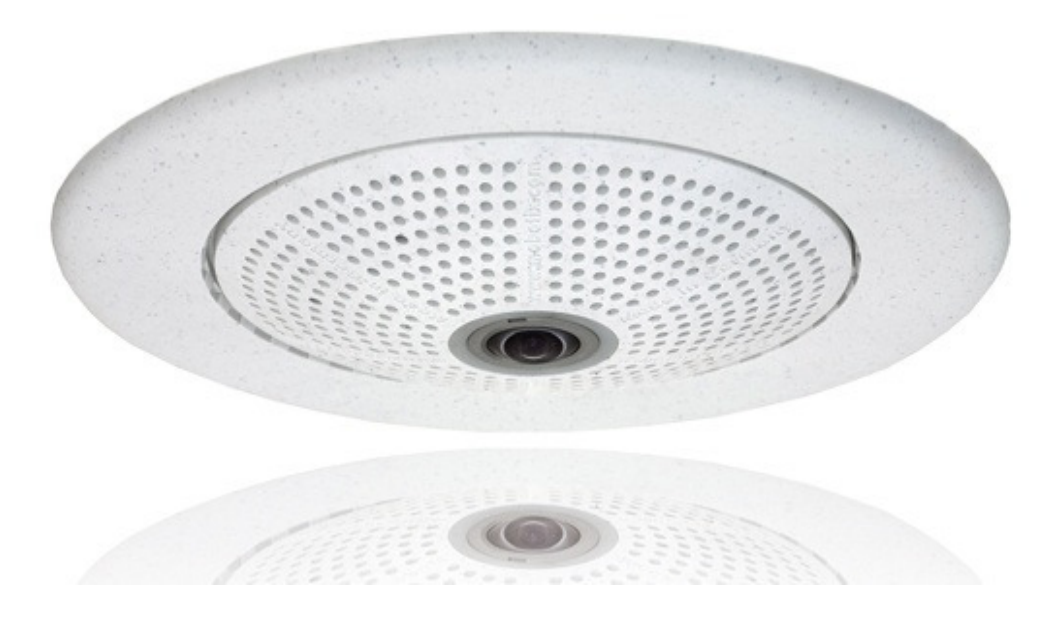

#### **Aby połączyć się z kamerą trzeba wpisać w pole adres przeglądarki numer IP kamery w sieci LAN lub Internecie. Najlepiej korzystać z przeglądarki Internet Explorer.**

**Np:** http://192.168.2.10:8085 **wówczas serwer poprosi o nazwę użytkownika i hasło.** 

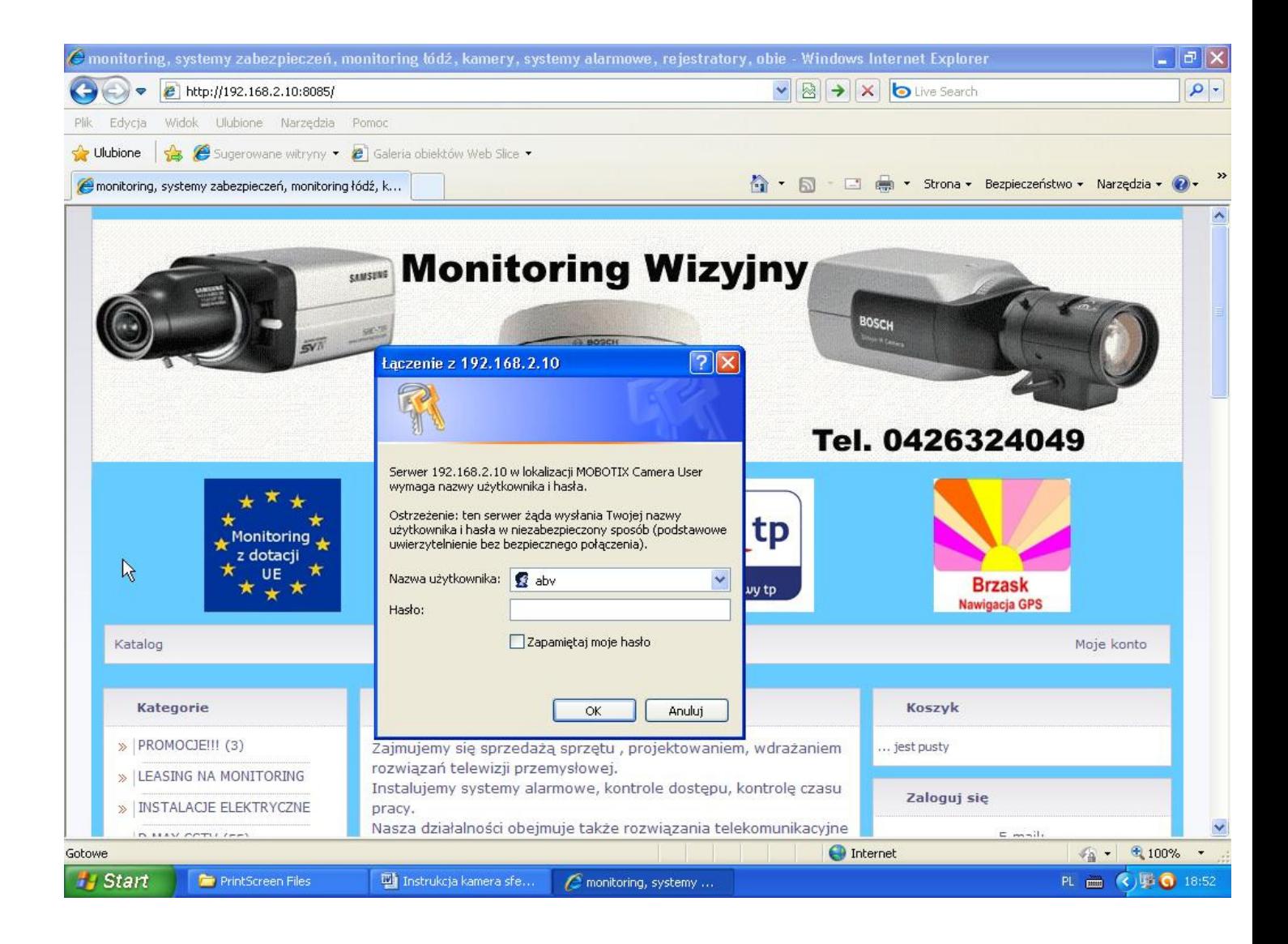

**Główne okno kamery przez przeglądarkę internetową . Jest to obraz 360°. W górnej części okna w piątej funkcji od lewej strony trzeba ustawić tryb wyświetlania ( Display Mode).** 

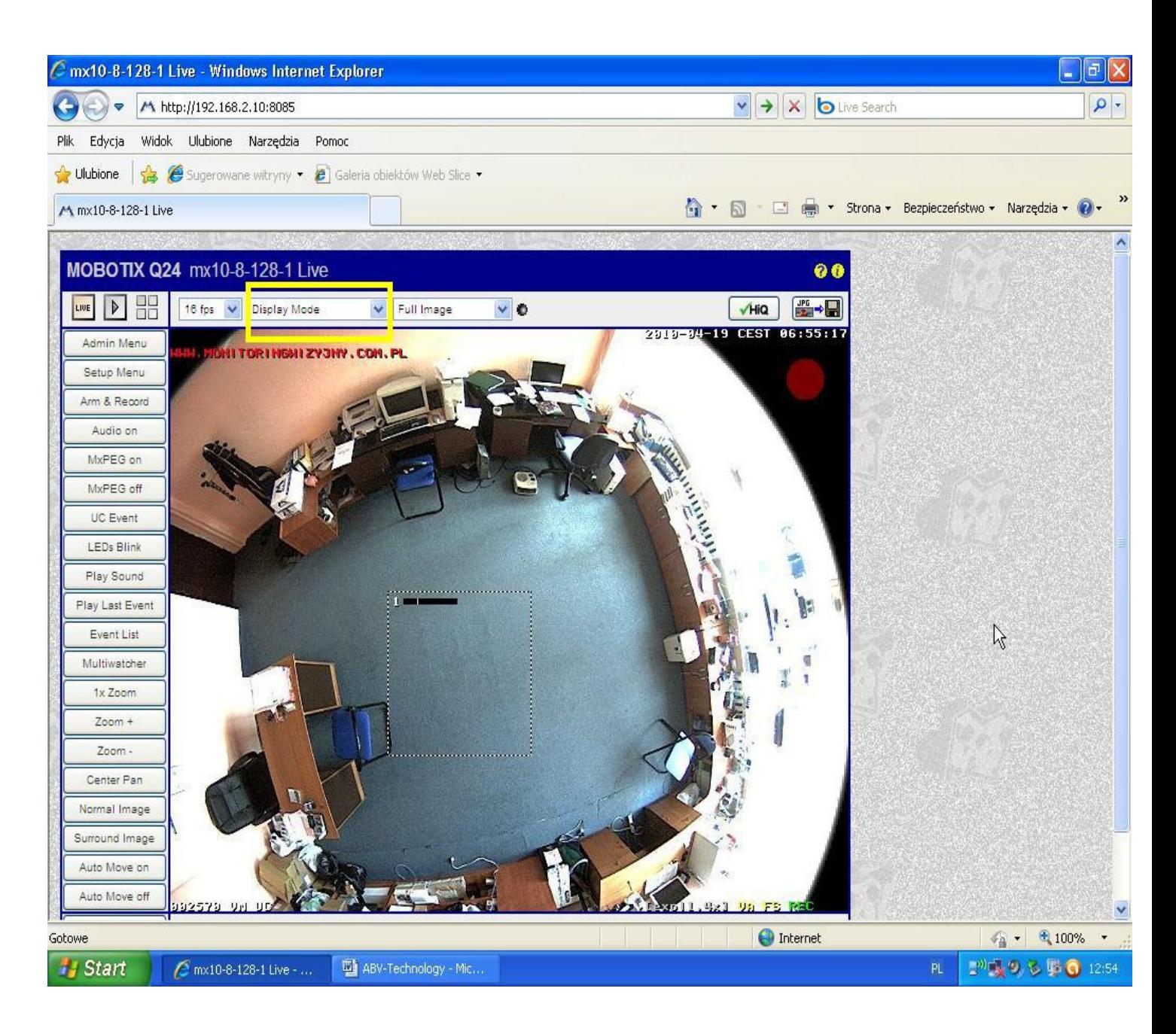

#### **Następnie możemy zmieniać rodzaje podglądu obrazu (w żółtej ramce), pierwszy to Full Image czyli obraz sferyczny.**

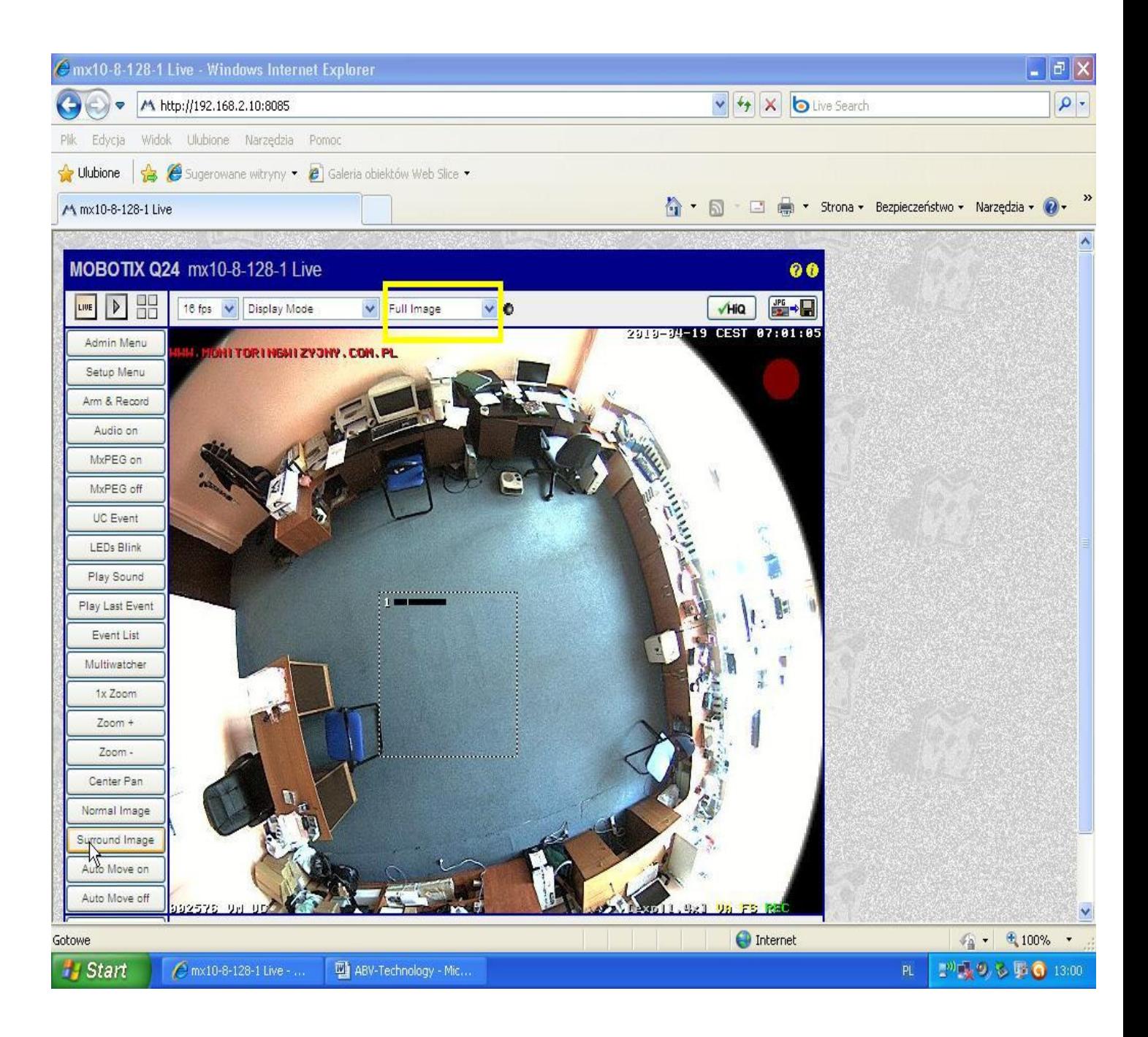

## **Drugi Normal**

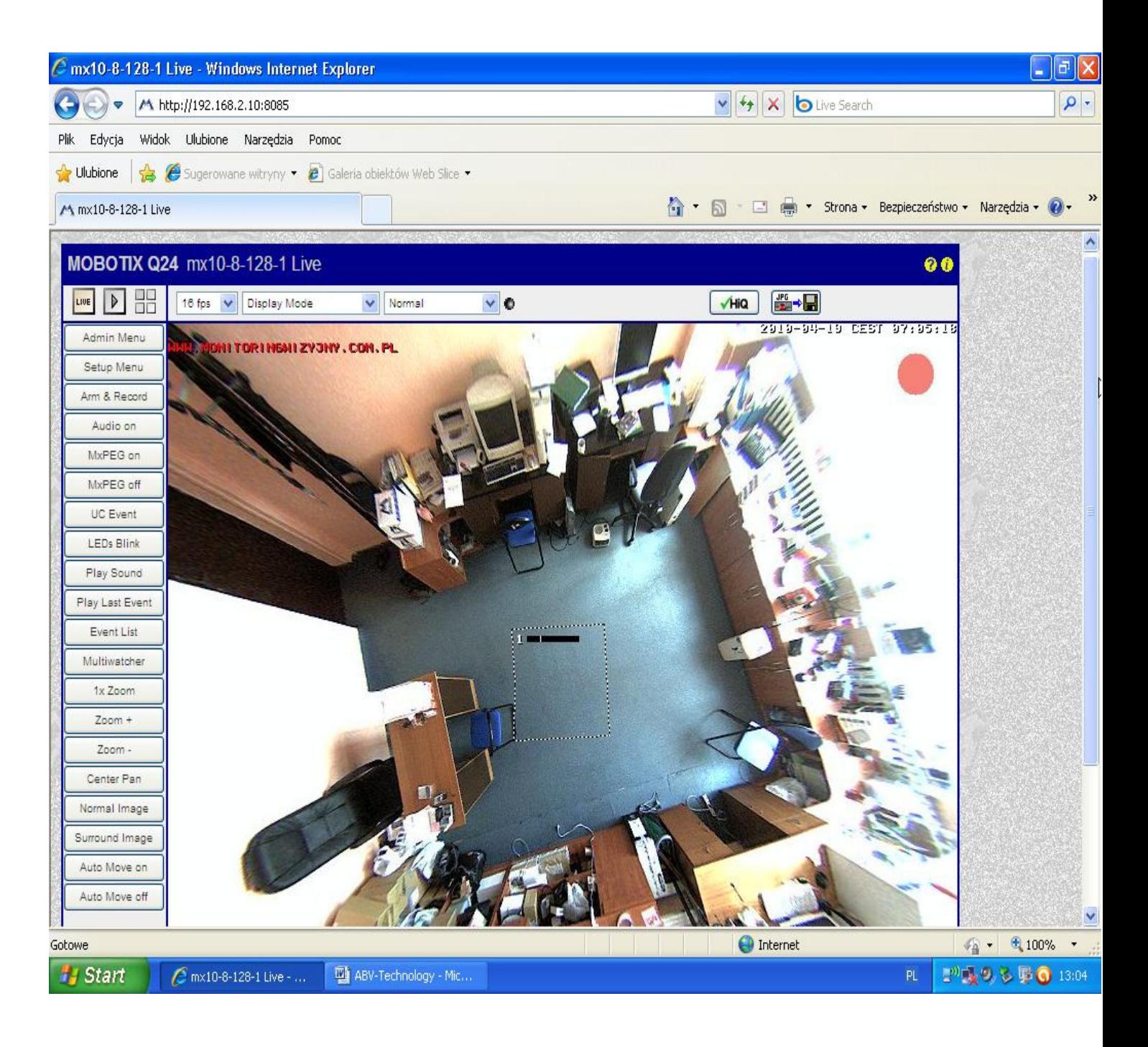

**Trzeci podgląd Surround charakteryzuje się tym, że możemy mieć podgląd jak z czterech kamer przy zastosowaniu jednej kamery 3 Mpix.** 

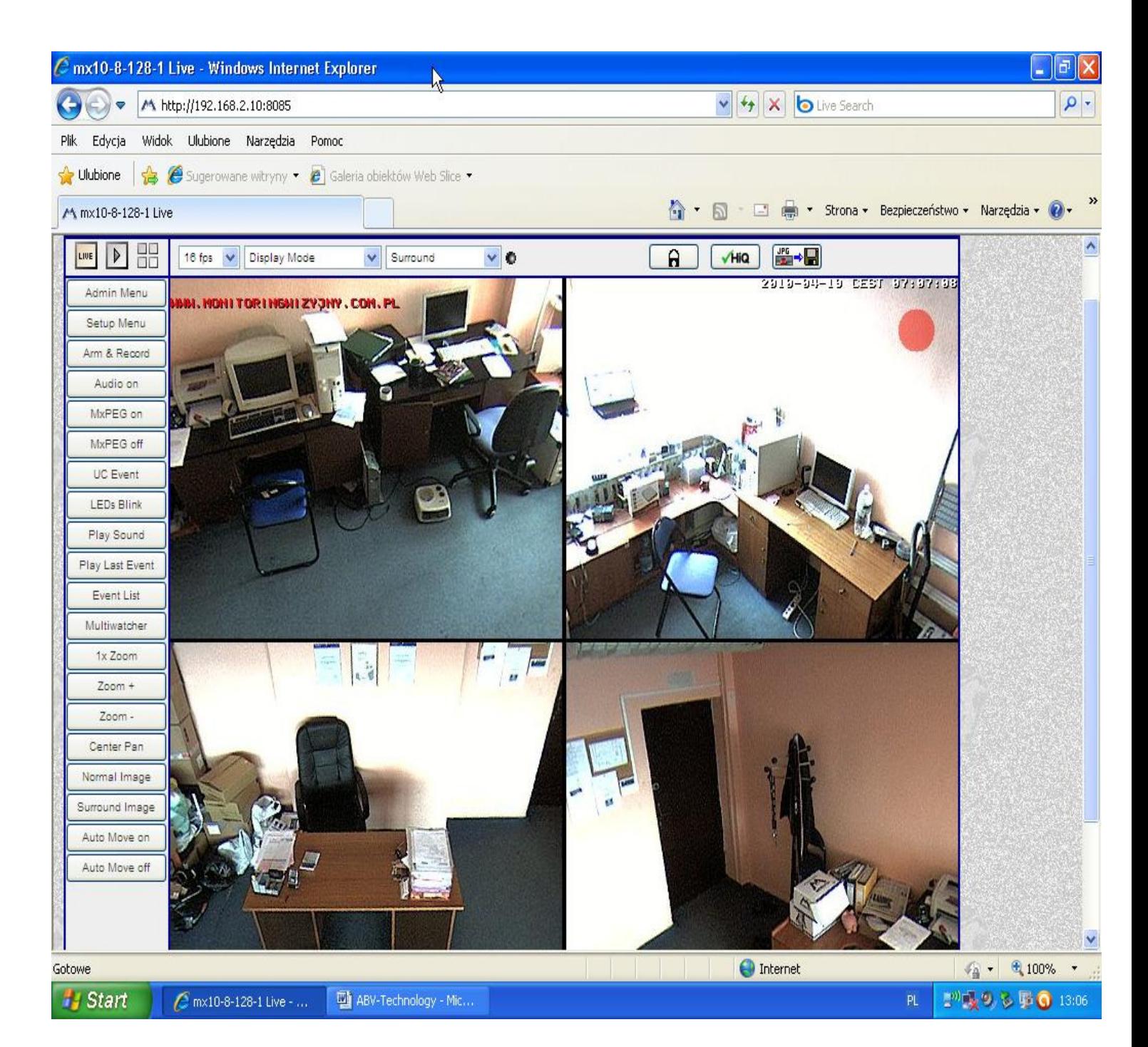

#### **Czwarty tryb wyświetlania panorama obraz z kamery o szerokości konta 180°.**

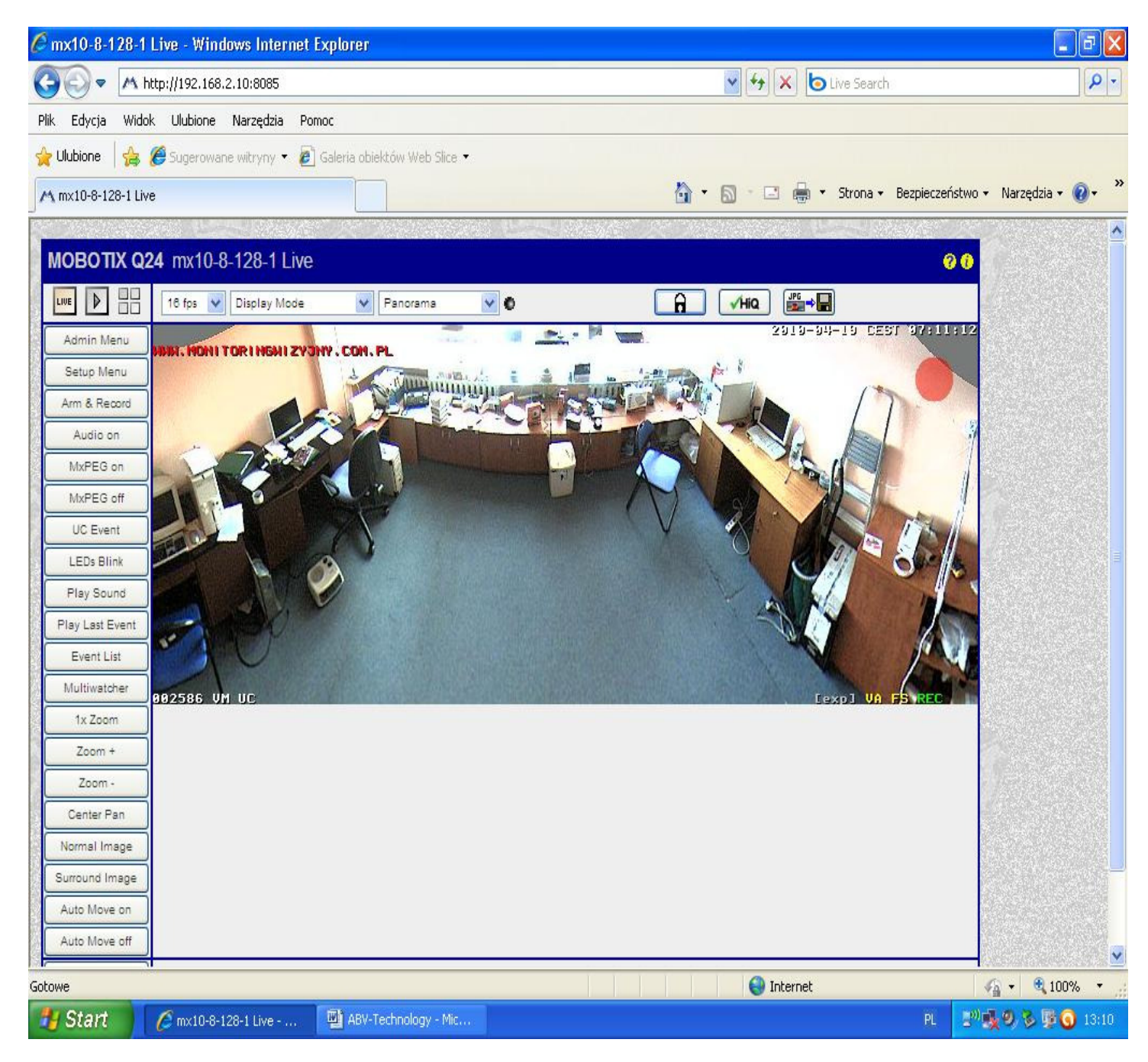

#### **Panorama Focus**

![](_page_7_Picture_1.jpeg)

### **Double Panorama**

![](_page_8_Picture_1.jpeg)

**Kamera posiada wirtualny PTZ, dzięki któremu możemy ustawić każde okno optymalnie od naszych potrzeb. Jest to funkcja zbliżona do funkcji w kamerach obrotowych daje możliwość online zmiany ustawienia położenia kamery i zoomu optycznego w zależności od potrzeb. Dostępna przez** 

**przeglądarkę internetową w następujących trybach podglądu Panorama, Panorama Focus, Double Panorama.** 

**Uruchomienie funkcji PTZ następuje przez jednokrotne kliknięcie na symbol kłódki. Następuje wówczas otwarcie trybu PTZ a kłódka w przeglądarce również się otwiera.** 

![](_page_9_Picture_2.jpeg)

**Następnie trzeba wybrać okno, które ma być obsługiwane przez wirtualny PTZ. Wykonujemy to za pomocą jednego kliknięcia lewego przycisku myszy na wybrane okno. Wówczas dane okno zostaje oznaczone na kilka sekund żółtą ramką i staje się aktywne.** 

![](_page_10_Picture_1.jpeg)

**Następnie, aby pojawił się pilot do obsługi ( dostępny w trzech ostatnich trybach obrazu Panorama, Panorama Fokus i Double Panorama)** 

**trzeba kliknąć w górnym lewym boku ikonęna .** 

![](_page_11_Picture_2.jpeg)

**Po ustawieniu kamery trzeba nacisnąć krzyżyk przy joysticku wówczas się zamieni z powrotem w ikonę** 

**Kamera posiada możliwość zdalnego monitoringu temperatury w pomieszczeniach jak i na zewnątrz budynków.** 

**Trzeba być za logowanym jako administrator systemu.**

**Następnie jednokrotne kliknięcie na Admin Menu powoduje otworzenie okna administratora systemu. W którym wybieramy funkcję "Temperatures"** 

![](_page_12_Picture_3.jpeg)

**Pojawia się okno z podaną datą, czasem i wartością temperatury. Widoczna temperatura poniżej jest temperaturą panującą w środku urządzenia. Aby uzyskać temperaturę panującą w pomieszczeniu trzeba dokonać kalibracji za pomocą funkcji Offset.** 

![](_page_13_Picture_13.jpeg)

**Posiadając inny termometr można porównać różnicę panującą np. pod sufitem pomieszczenia a na wysokości biurka wówczas różnicę odejmujemy w pisując w okno offset w przykładzie -5. Otrzymujemy bardzo zbliżoną temperaturę panującą w pomieszczeniu na wysokości biurka.** 

![](_page_14_Picture_23.jpeg)

**Kamera posiada dużą zaletę, ponieważ jest dyskretna i małych rozmiarów. Także jest dostępna w obudowie wandaloodpornej.** 

![](_page_15_Picture_0.jpeg)

## **ABV –Technology**

Biurowiec Cenaro Ul. Wólczańska 55 90-601 Łódź Pomoc techniczna 0426324049 e-mail:kamery@monitoringwizyjny.com.pl www.monitoringwizyjny.com.pl